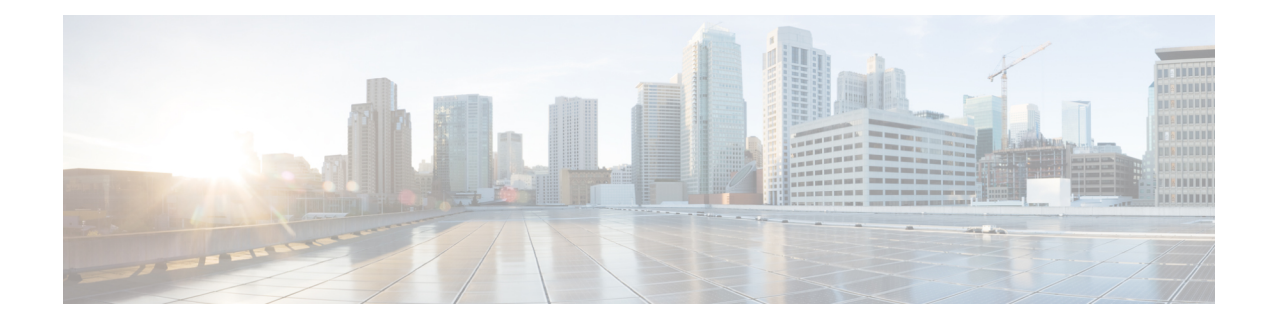

# **Digest Authentication for SIP Phones Setup**

This chapter provides information about digest authentication for SIP phones setup. For additional information on how digest authentication works for phones that are running SIP, see Digest [Authentication.](cucm_b_security-guide-1251SU2_chapter1.pdf#nameddest=unique_53)

When you enable digest authentication for a phone, Unified Communications Manager challenges all requests except keepalive messages for phones that are running SIP. Unified Communications Manager uses the digest credentials for the end user, as configured in the **End User Configuration** window, to validate the credentials that the phone offers.

If the phone supports extension mobility, Unified Communications Manager uses the digest credentials for the extension mobility end user, as configured in the **End User Configuration** window, when the extension mobility user logs in.

For information about configuring digest authentication for non-Cisco phones that are running SIP, refer to Appendix C in the *Administration Guide for Cisco Unified Communications Manager*.

- Enable Digest [Authentication](#page-0-0) in Phone Security Profile, on page 1
- [Configure](#page-1-0) SIP Station Realm, on page 2
- Assign Digest [Credentials](#page-1-1) to Phone User, on page 2
- End User Digest [Credential](#page-2-0) Settings, on page 3
- Assign Digest [Authentication](#page-2-1) to the Phone, on page 3

## <span id="page-0-0"></span>**Enable Digest Authentication in Phone Security Profile**

Use this procedure to enable digest authentication for a phone through the Phone Security Profile.

### **Procedure**

- **Step 1** From Cisco Unified CM Administration, choose **System** > **Security** > **Phone Security Profile**.
- **Step 2** Click **Find** and choose the phone security profile that is associated to the phone.
- **Step 3** Check the **Enable Digest Authentication** check box.
- **Step 4** Click **Save**.

### **Related Topics**

Phone [Security](cucm_b_security-guide-1251SU2_chapter11.pdf#nameddest=unique_92) Profile Setup [Configure](#page-1-0) SIP Station Realm, on page 2 Assign Digest [Credentials](#page-1-1) to Phone User, on page 2 End User Digest [Credential](#page-2-0) Settings, on page 3 Assign Digest [Authentication](#page-2-1) to the Phone, on page 3

# <span id="page-1-0"></span>**Configure SIP Station Realm**

Assign the string that Cisco Unified Communications Manager uses in the Realm field when challenging a SIP phone in the response to a 401 Unauthorized message. This applies when the phone is configured for digest authentication.

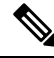

**Note** The default string for this service parameter is ccmsipline.

#### **Procedure**

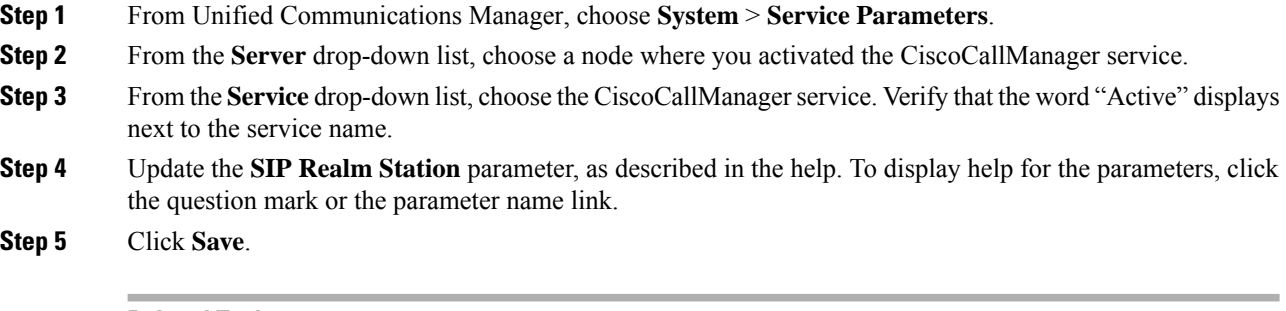

### **Related Topics**

Where to Find More Information About Digest Authentication

# <span id="page-1-1"></span>**Assign Digest Credentials to Phone User**

Use this procedure to assign digest credentials to the end user who owns the phone. Phones use the credentials to authenticate.

#### **Procedure**

- **Step 1** From Cisco Unified Communications Manager Administration, choose **User Management** > **End User**.
- **Step 2** Click **Find** and choose the end user who owns the phone.
- **Step 3** Enter the credentials in the following fields:
	- Digest Credentials
	- Confirm Digest Credentials

Ш

**Step 4** Click **Save**.

#### **Related Topics**

```
End User Digest Credential Settings, on page 3
Where to Find More Information About Digest Authentication
```
## <span id="page-2-0"></span>**End User Digest Credential Settings**

To view the digest credentials details, perform the following procedure:

From Cisco Unified Communications Manager Administration, choose **User Management > End User** and click the User ID and the **End User Configuration** window appears. The digest credentials are available in the **User Information** pane of the **End User Configuration** window.

| <b>Setting</b>                | <b>Description</b>                                                                                    |
|-------------------------------|----------------------------------------------------------------------------------------------------|
| Digest Credentials            | Enter a string of alphanumeric characters.                                                            |
| Confirm Digest<br>Credentials | To confirm that you entered the digest credentials correctly, enter the credentials<br>in this field. |

**Table 1: Digest Credentials**

#### **Related Topics**

Assign Digest [Authentication](#page-2-1) to the Phone, on page 3

# <span id="page-2-1"></span>**Assign Digest Authentication to the Phone**

Use this procedure to associate the digest user and digest authentication-enabled security profile to the phone.

### **Procedure**

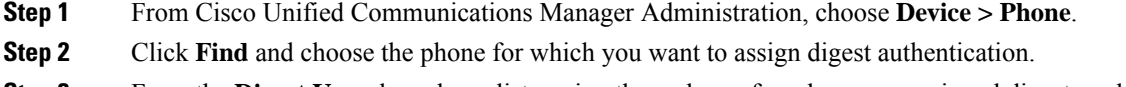

- **Step 3** From the **Digest** User drop-down list, assign the end user for whom you assigned digest credentials.
- **Step 4** Make sure that the phone security profile for which you enabled digest authentication is assigned through the **Device Security Profile** drop-down list.
- **Step 5** Click **Save**.
- **Step 6** Click **Reset**.

After you associate the end user with the phone, save the configuration and reset the phone.

#### **Related Topics**

Where to Find More Information About Digest Authentication

L